## **大阪湾お魚探検隊 先生用ノートのみかた**

【パワーポイントのノートを確認する方法】

1.パワーポイント「大阪の魚と漁業大阪湾お魚探検隊.pptx」をひらく

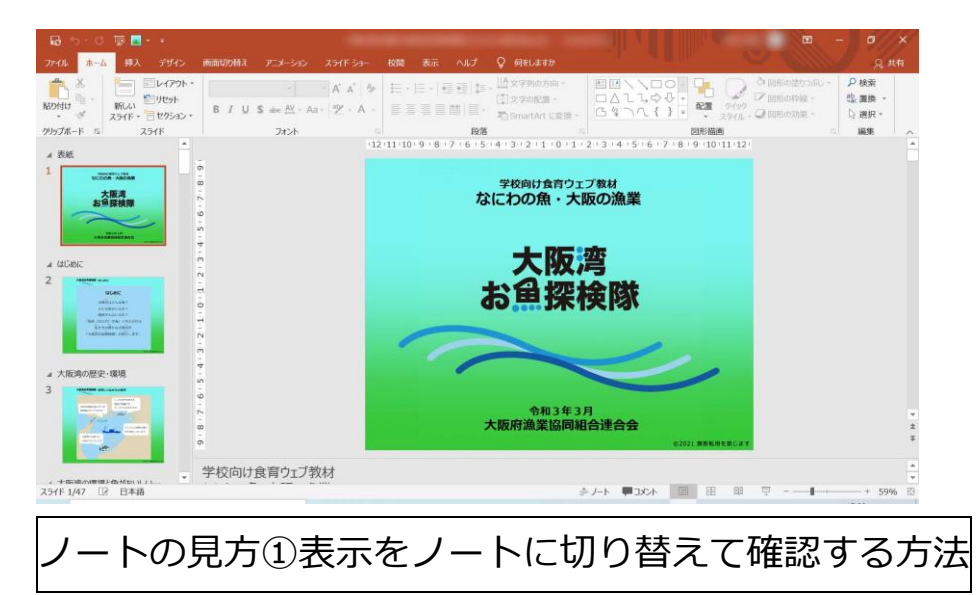

2.「表示」タブから「ノート」メニューをクリックする。

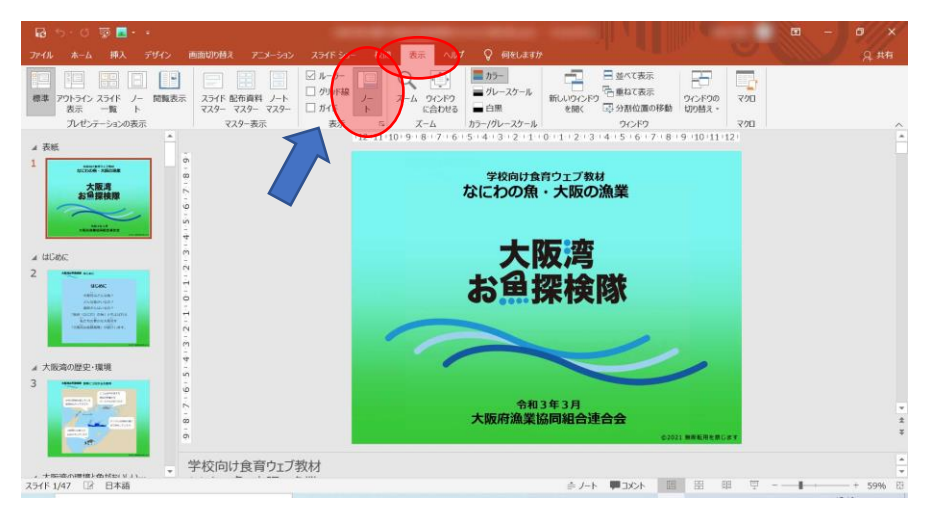

2-2 表示が「ノート」にきりかわり、先生用解説や参考リンクが表示される。

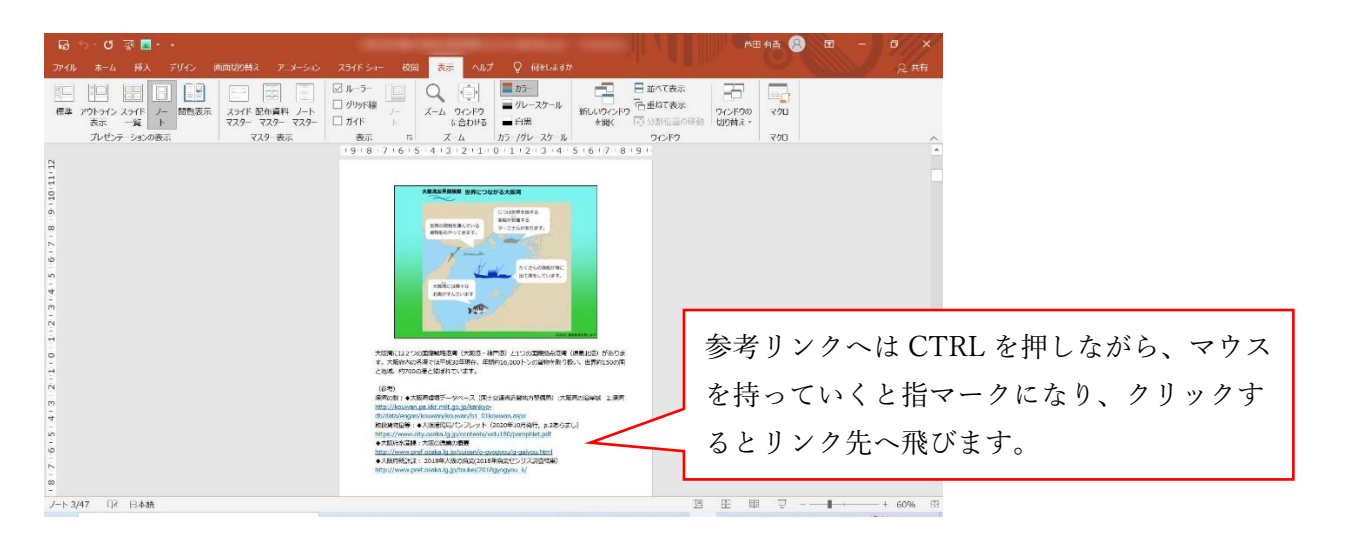

ノートのみかた② 標準表示のまま画面下にノートを表示させる方法

3.標準表示の下部エリアを矢印で上にあげるとノートの内容が現れます。

## (リンクはとびません)

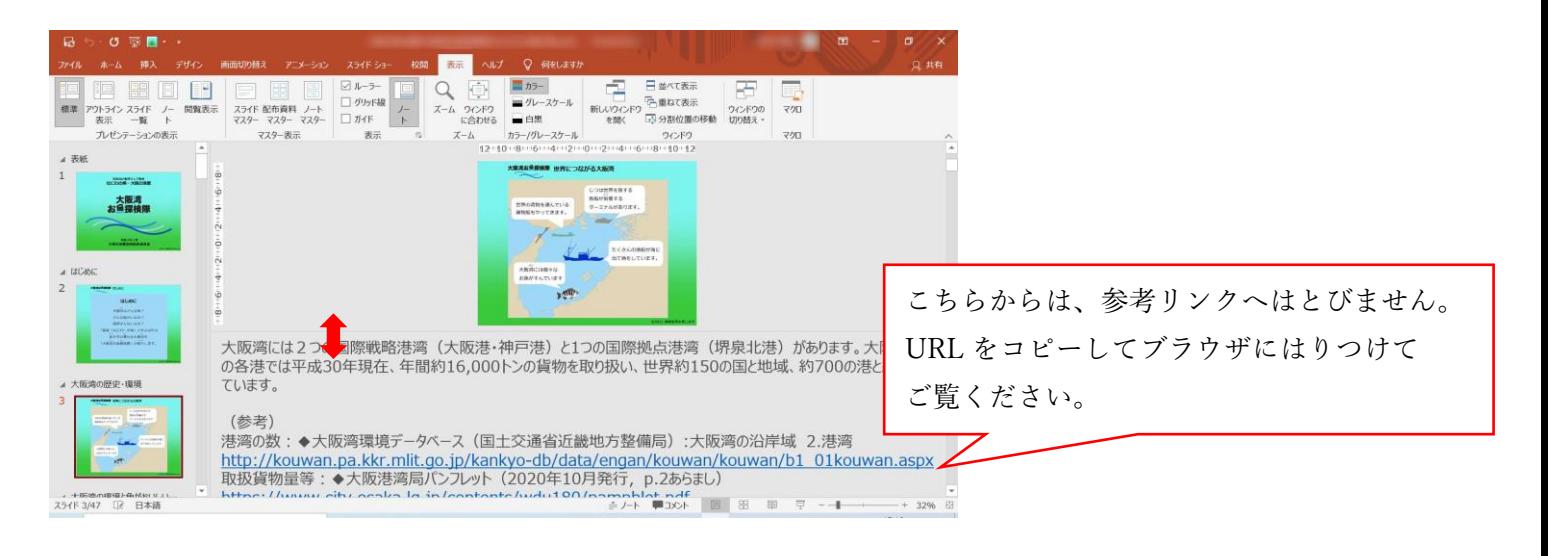

ノートのみかた③ スライドショーで画面を表示する際にノートを利用する方法

4.スライドショーで「最初から」をクリックし、スライドショーをプレビューする。

![](_page_1_Picture_6.jpeg)

4-2. スライドショーのプレビュー画面上で右クリックし「発表者ツール」を選択。

![](_page_2_Picture_1.jpeg)

5.右サイドにノートが表示されます。

※スライドショーのモニターには現れず先生側のモニターにのみ表示されます。

![](_page_2_Picture_4.jpeg)

【参考ページ】

発表者ツールとは - [PowerPoint \(microsoft.com\)](https://support.microsoft.com/ja-jp/office/%E7%99%BA%E8%A1%A8%E8%80%85%E3%83%84%E3%83%BC%E3%83%AB%E3%81%A8%E3%81%AF-98f31265-9630-41a7-a3f1-9b4736928ee3)